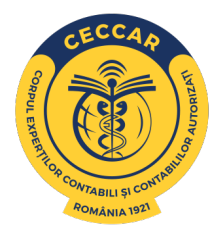

## **PAȘII DE URMAT PENTRU DEPUNEREA RAPORTULUI DE ACTIVITATE PERSOANE FIZICE ÎN PLATFORMA RAPORT.CECCAR.RO**

Raportul de activitate pentru anul anterior, denumit în continuare raport şi Declaraţia privind forma de desfăşurare a profesiei în anul curent, denumită în continuare declaraţie se completează și se depun de către persoanele fizice membre CECCAR pentru anul anterior, experţi contabili şi contabili autorizaţi, membri activi şi inactivi cărora le revin, potrivit reglementărilor în vigoare, obligaţiile declarative privind activitatea desfăşurată şi de plată a cotizaţiilor fixe şi variabile.

Primul pas este să vă conectați cu datele unice de logare primite de la filiala CECCAR de care aparțineți, pe platform[a raport.ceccar.ro](https://raport.ceccar.ro/), care sunt sub forma (user și parolă):

EC.000 - Membri care dețin calitatea de Expert Contabil \*

CA.000 - Membri care dețin calitate de Contabil Autorizat \* \*exemplu

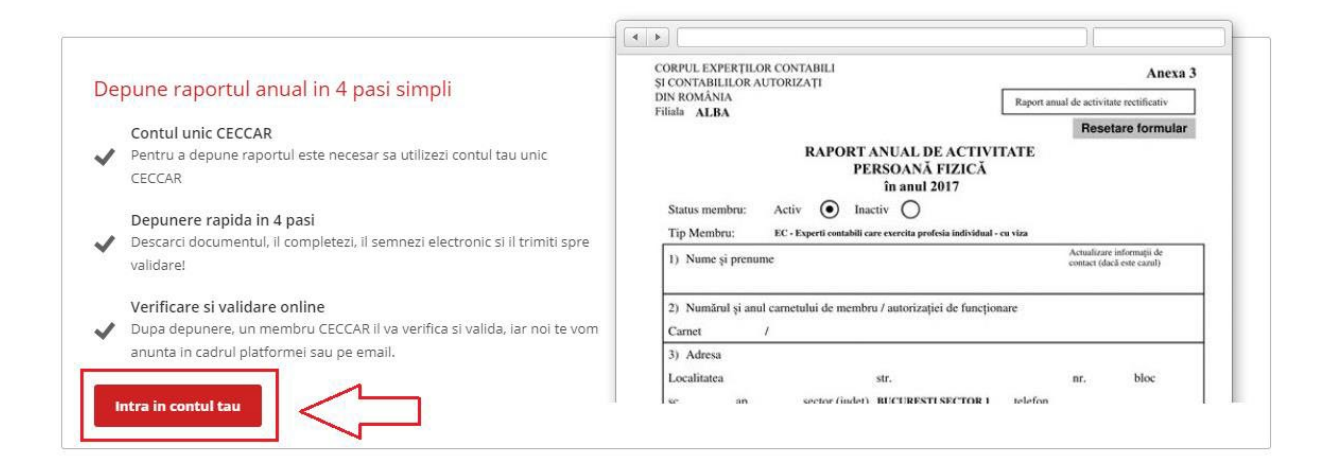

Apoi introduceți datele de autentificare. Daca nu funcționează autentificare, vă rugăm să contactați filiala pentru verificare și remediere.

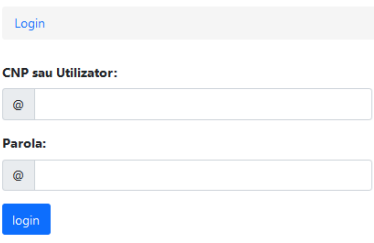

Contați pe Noi. Contați, cu Noi. De 100 de ani!

După ce autentificare a fost efectuată cu succes o să ajungeți în pagina principală în care se veți găsi cei 4 pași pentru transmiterea Raportului de activitate:

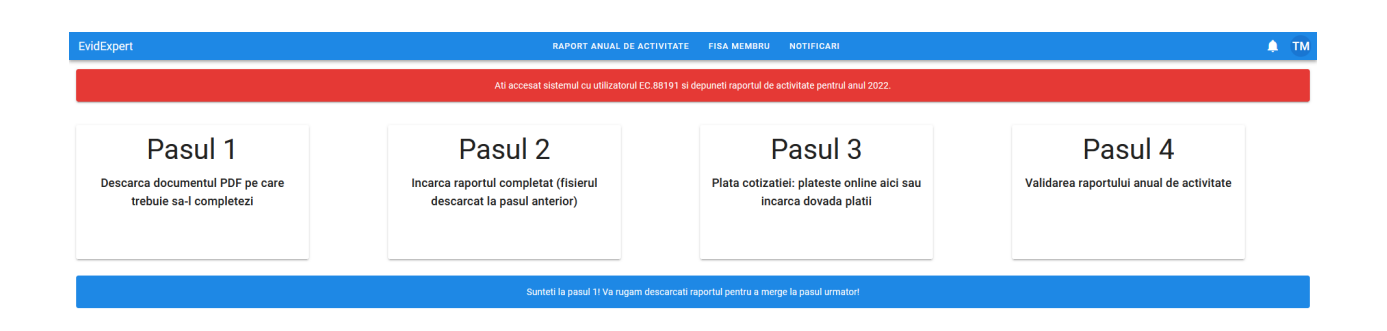

O să selectați pasul 1 pentru a începe descărcarea raportului în calculatorul personal, **nu se va completa în browser** (Google Chrome, Internet Explorer, etc.)

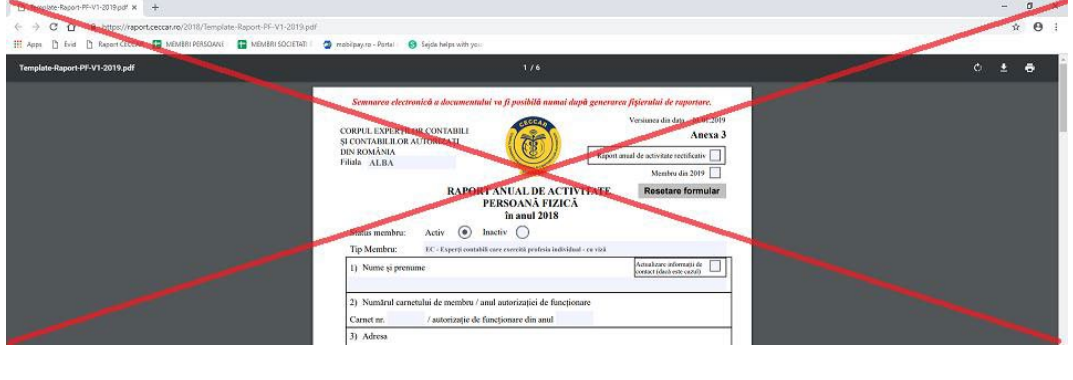

Dacă nu se va descărca automat, veți selecta butonul **primatul și veți deschide fișierul PDF** utilizând (de preferat) ultima versiune de Adobe Acrobat Reader

După descărcarea fișierului PDF, o să începeți procesul de completare a acestuia. După finalizarea completării fișierului o să atașați:

- [Declarație pe proprie răspundere \(cazier judiciar\)](https://ceccarbucuresti.ro/ro/wp-content/uploads/2020/06/Declaratie-proprie-raspundere-ca-nu-a-suferit-nicio-condamnare.pdf) click pe declarație pentru descărcare
- [Declarație deținere capacitate de exercițiu deplină](https://ceccarbucuresti.ro/ro/wp-content/uploads/2020/06/Declaratie-pe-propria-raspundere-capacitate-deplina.pdf) **/ adeverința medicală (se depune la 4 ani)** click pe declarație pentru descărcare

 $\mathcal{C}^{\mathcal{E}}$ 

≛

ē

• **[Declaratie pentru asigurare risc profesional](https://ceccarbucuresti.ro/ro/wp-content/uploads/2020/06/DeclaratieAsigurareProfesionala.pdf)** - click pe declaratie pentru descărcare

Atașarea se va efectua accesând butonul:

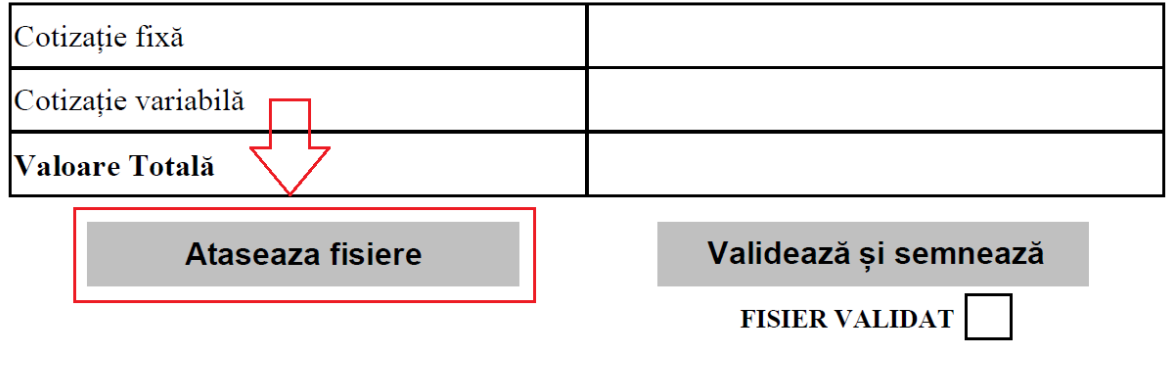

ContaȚi pe Noi. ContaȚi, cu Noi. De 100 de ani!

După atașarea fișierelor, o să aveți un mesaj de confirmare:

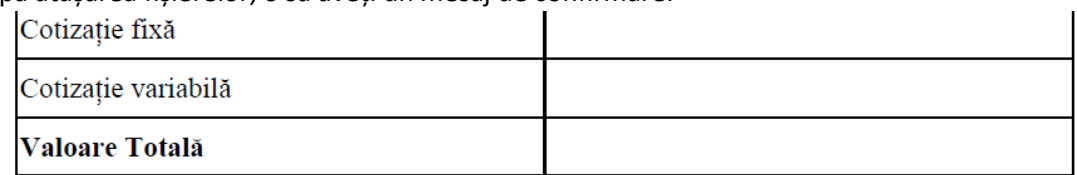

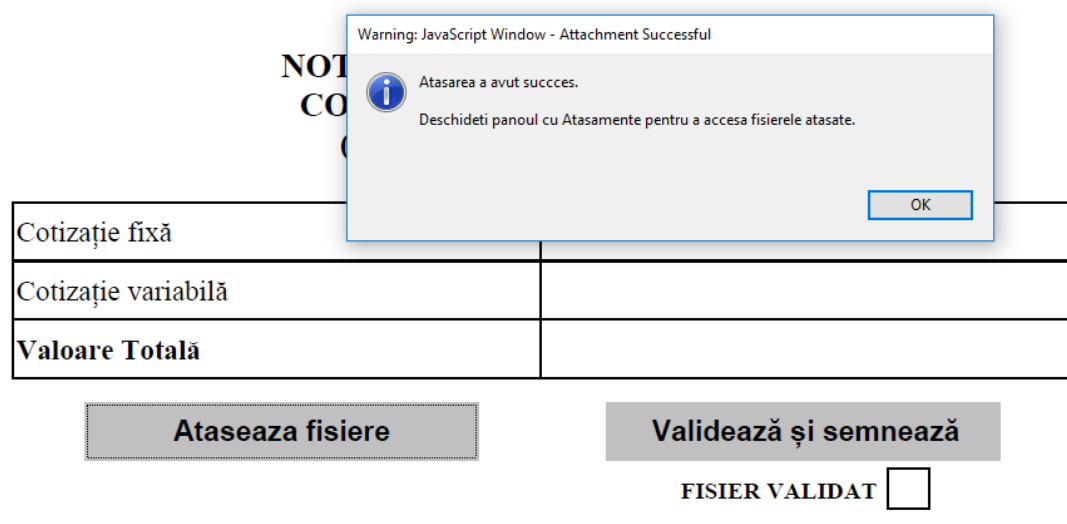

# Pentru a vizualiza documentele încărcate o să accesați butonul:<br>Recordinations

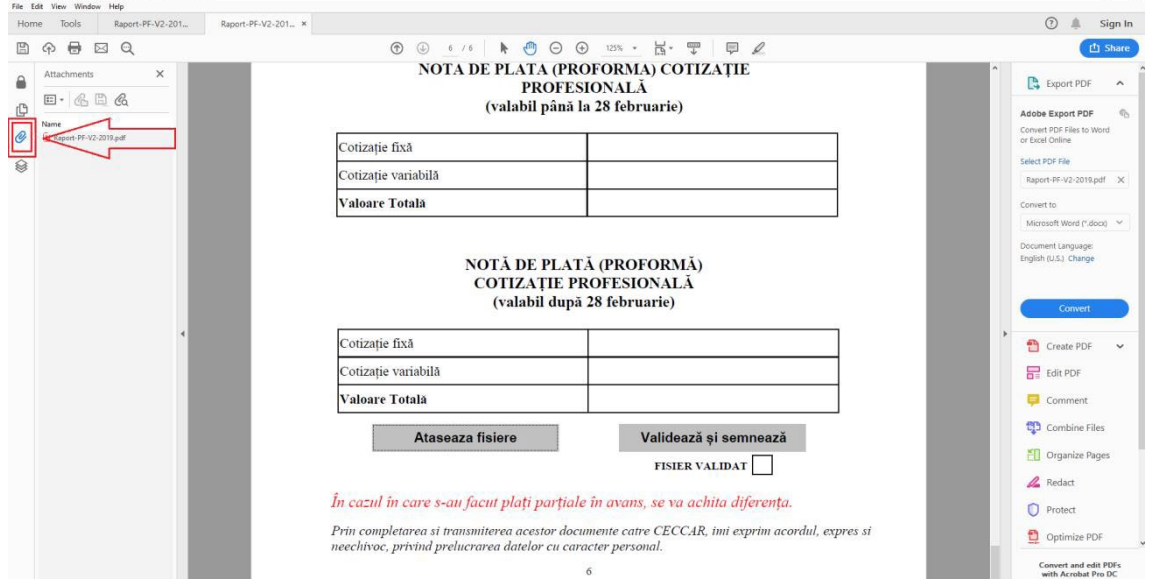

 $\sigma$   $\times$ 

#### Dacă documentele atașate sunt corecte puteți valida fișierul utilizând butonul:

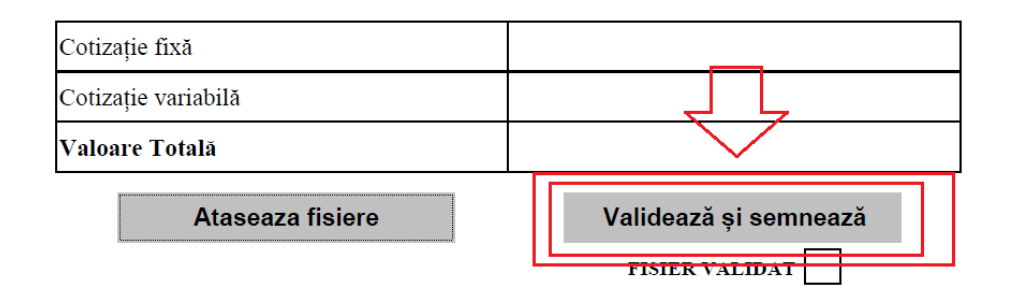

ContaȚi pe Noi. ContaȚi, cu Noi.<br>De 100 de ani!

Dacă validarea a fost efectuată cu succes, o să fiți notificați printr-un mesaj:

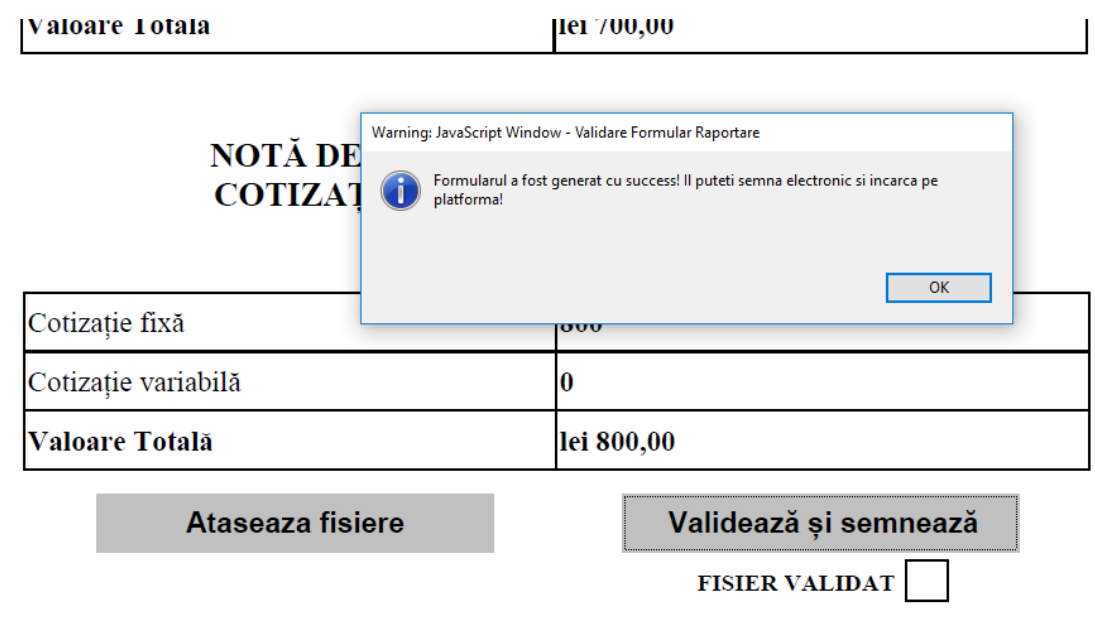

De asemenea în câmpul Fișier validat o să apară bifa de validare:

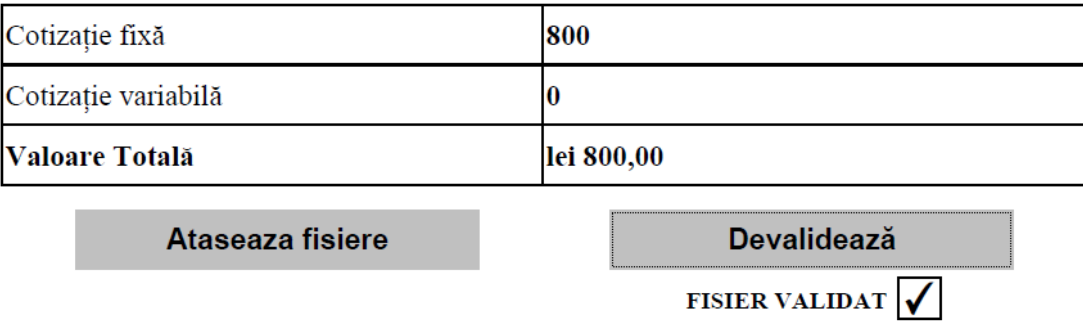

După ce ați încheiat pașii în vederea completării și validării raportul, acesta poate fi semnat electronic și o să începeți procesul de încărcare în platforma. În prima pagina accesați butonul Pasul 2 pentru deschiderea paginii de încărcare (dacă nu s-a deschis automat după descărcarea fișierului PDF de la Pasul 1)

Se va deschide pagina în care o să adăugați documentele/fișierele:

În primul câmp o să încărcați fișierul pdf (Raportul de activitate), dacă a fost semnat electonic se va bifa că a fost semnat electronic.

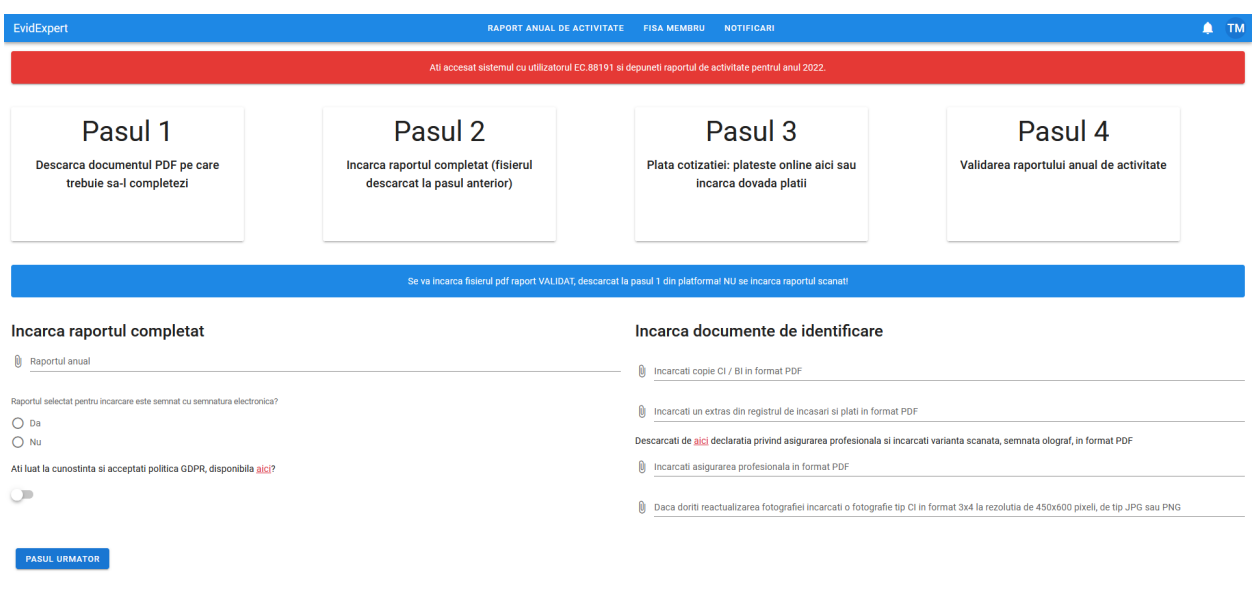

Raportul selectat pentru incarcare este semnat cu semnatura electronica?

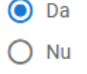

Dacă nu dețineți semnătură electronică o să bifați că NU și se va deschide câmpul unde o să încărcați raportul semnat olograf (de mână)

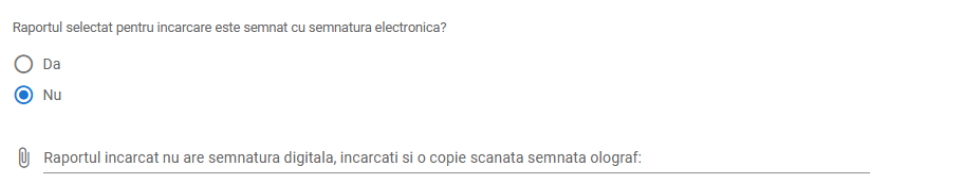

În câmpurile de mai jos o să încărcați copia CI / BI în format PDF și Registrul de încasări și plați, iar membrii care nu iși desfășoară activitatea individual și cei angajați, etc., vor completa o declarație pe proprie răspundere că nu au venituri:

## Incarca documente de identificare

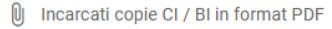

U Incarcati un extras din registrul de incasari si plati in format PDF

ContaȚi pe Noi. ContaȚi, cu Noi.<br>De 100 de ani!

În câmpul de mai jos o să încărcati declarația privind asigurarea profesională / asigurarea pentru risc profesional (butonul "aici").

Pentru descărcarea declarației trebuie să dati click (conform imaginii), să o completați, să scanați și încărcați declarația în casuța corespondentă:

Descarcati de aici declaratia privind asigurarea profesionala si incarcati varianta scanata, semnata olograf, in format PDF

 $[0]$ Incarcati asigurarea profesionala in format PDF

În câmpul de mai jos o să încărcați fotografia doar dacă doriți să fie actualizată, **această cerință nu are caracter obligatoriu**:

[U] Daca doriti reactualizarea fotografiei incarcati o fotografie tip CI in format 3x4 la rezolutia de 450x600 pixeli, de tip JPG sau PNG

După incărcarea documentelor o să bifați că ați luat la cunoștință de politica GDPR pe care trebuie să o consultați apăsând butonul "aici":

Ati luat la cunostinta si acceptati politica GDPR, disponibila aici?

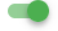

**PASUL URMATOR** 

După finalizarea tuturor pașilor din pagina de încărcare a documentelor, o să accesați butonul Pasul următor.

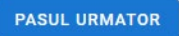

După ce accesați butonul Pasul Urmator, se va deschide o pagină nouă in care vi se va comunica faptul că raportul a fost incărcat și se procesează. Procesarea va dura câteva secunde, maxim 1 minut, după care se va afișa pagina privind încărcarea dovezii plății

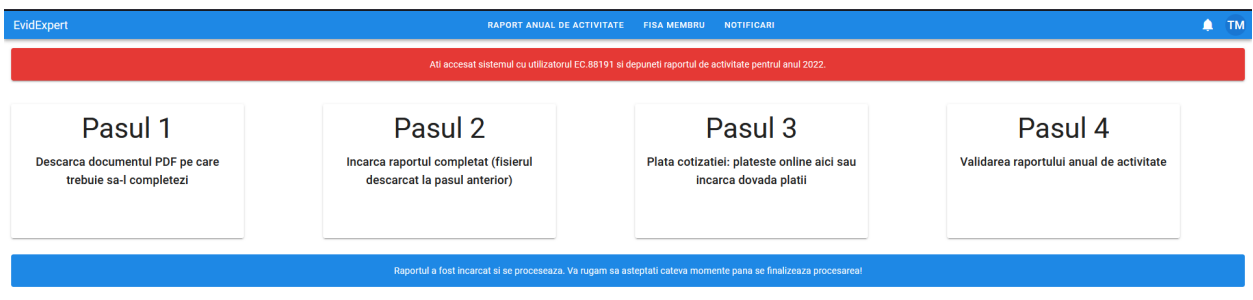

ContaȚi pe Noi. ContaȚi, cu Noi. De 100 de ani!

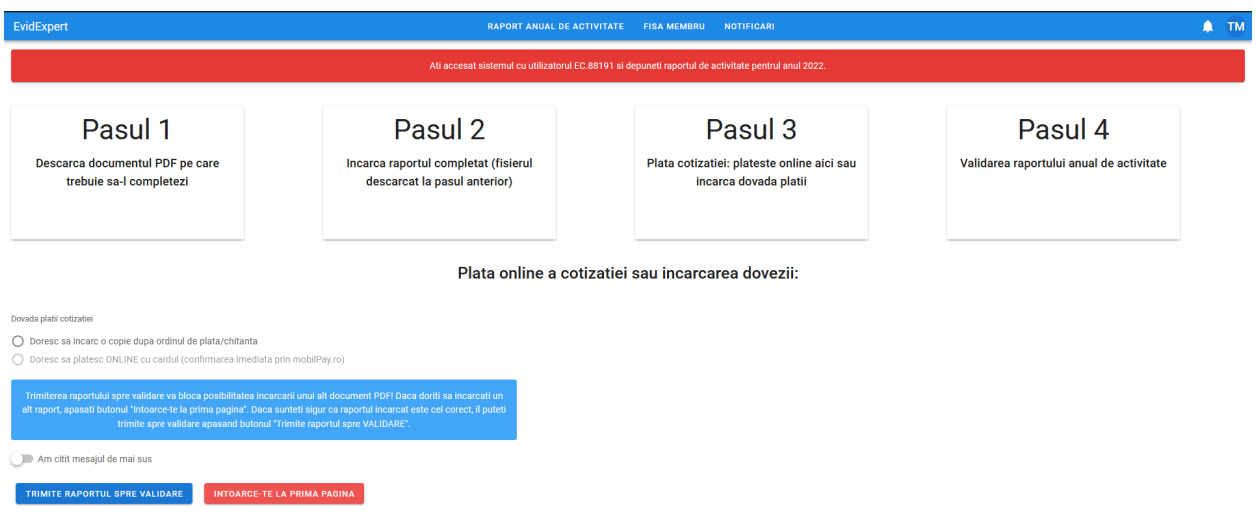

Se va bifa "Doresc sa incarc o copie dupa ordinul de plata/chitanta si se vor deschide campurile prin care incarcati dovada platii

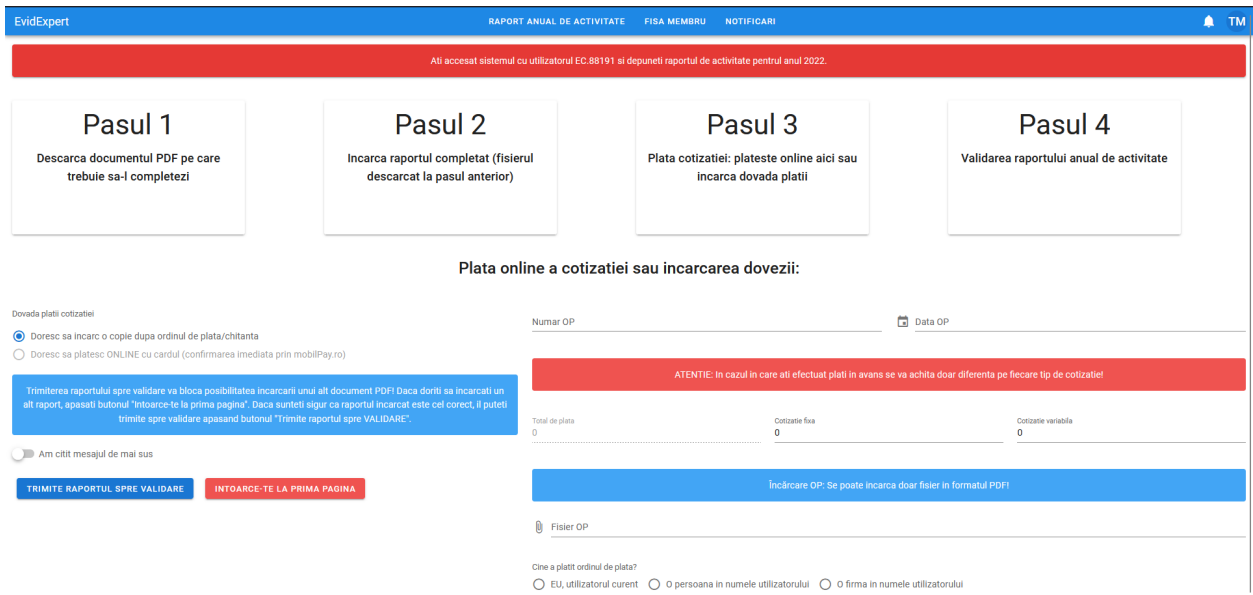

## Se vor completa numarul data OP-ului

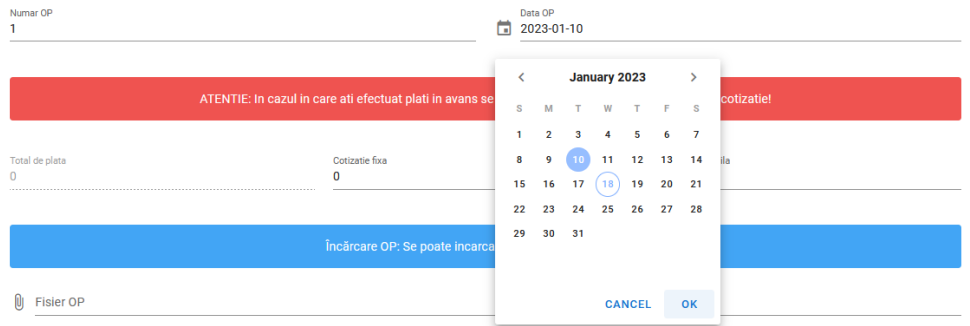

Se vor trece sumele achitate conform OP-ului defalcate pe cotizatie fixa si variabila, daca sumele difera fata de sumele din raport

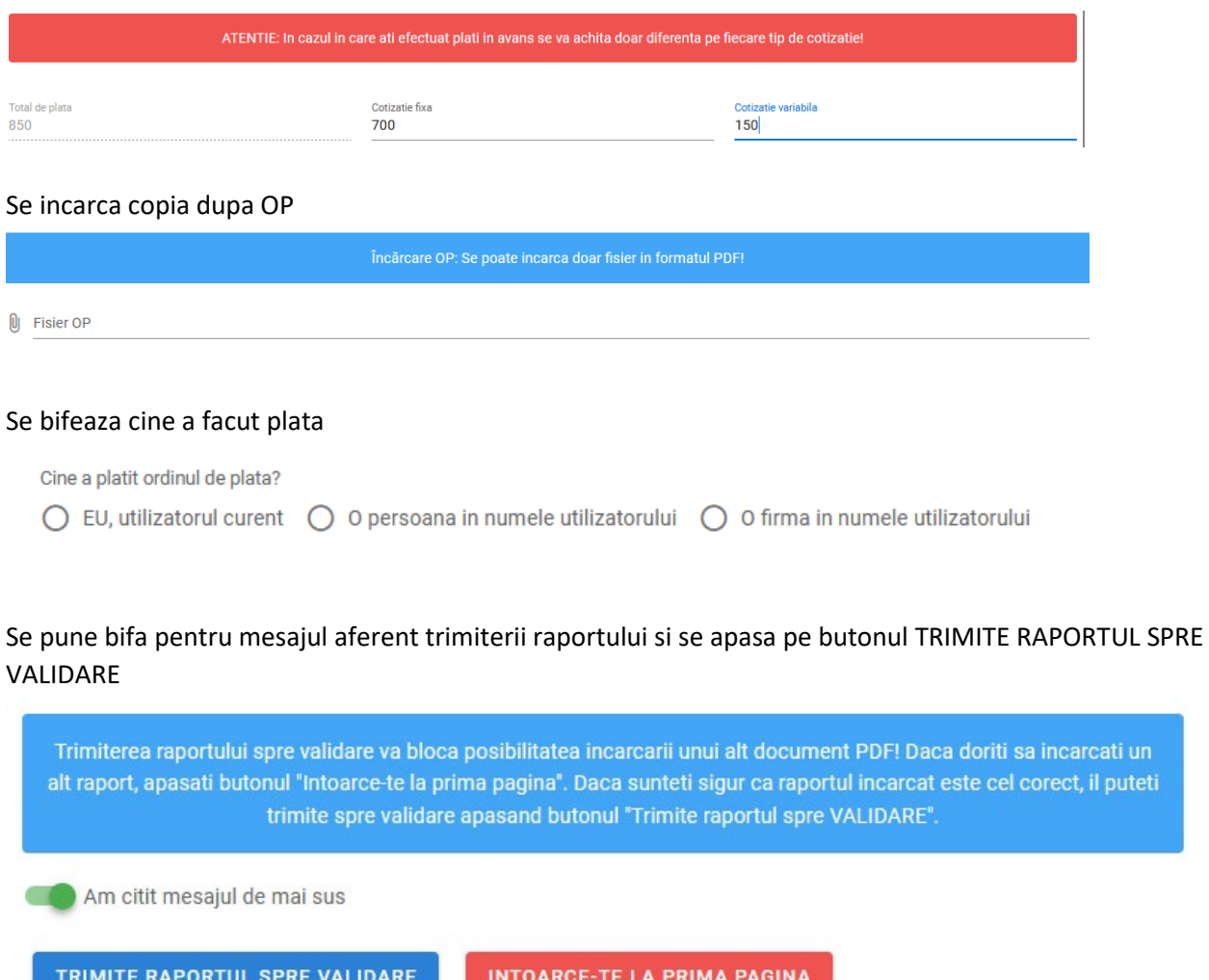

ContaȚi pe Noi. ContaȚi, cu Noi.<br>D<u>e 100 de ani!</u>

In pagina urmatoare se confirma trimiterea raportului si aveti posibilitatea sa descarcati Recipisa

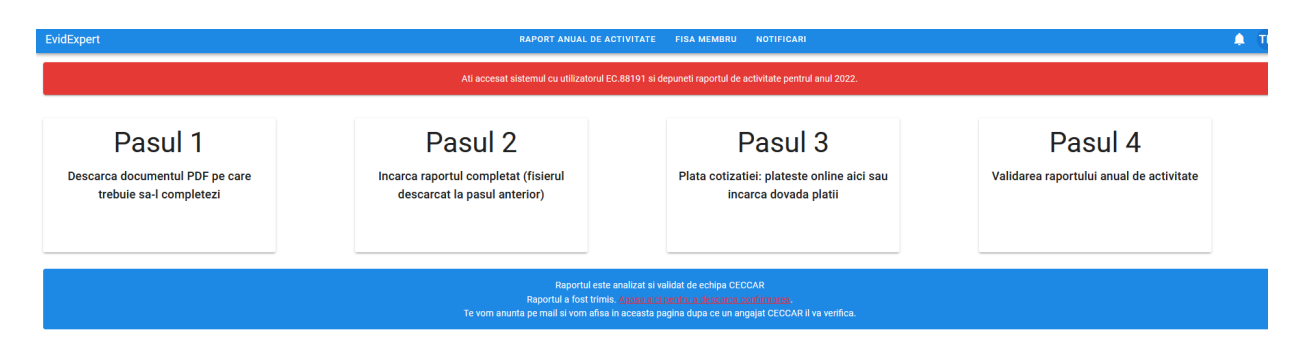

**Veti primi pe adresa de mail completata in Raport statusul privind procesul de verificare si validare.**

ContaȚi pe Noi. ContaȚi, cu Noi. De 100 de ani!